# $\begin{pmatrix} 1 & 1 \\ 1 & 1 \end{pmatrix}$

# **HONDURAS COMPRA BIEN**

## **MANUAL DE USUARIO INTERNO-GLPI-01**

VERSIÓN: 001 FECHA: 25/07/2019

# Contenido

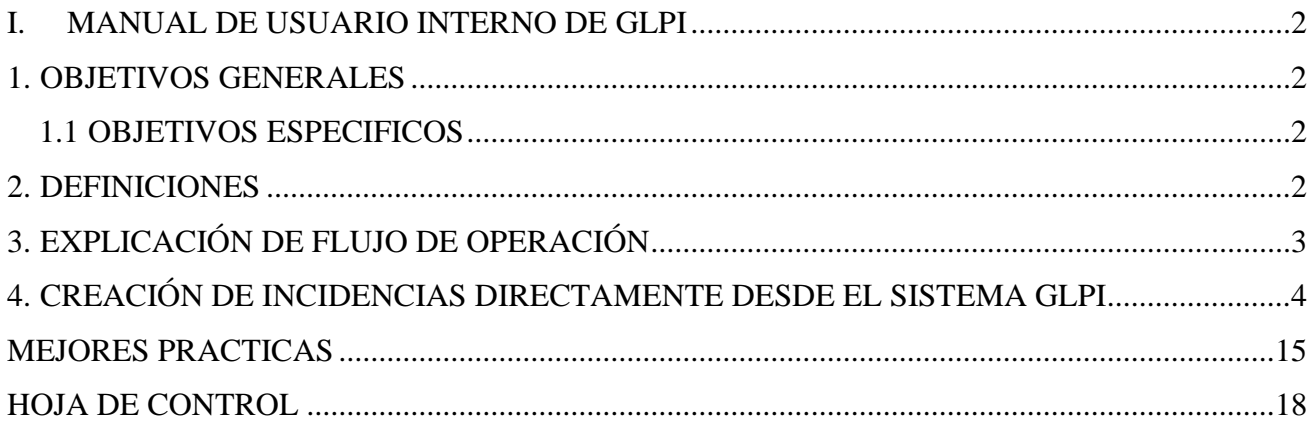

QUEDA PROHIBIDO CUALQUIER TIPO DE EXPLOTACIÓN Y, EN PARTICULAR, LA REPRODUCCIÓN, DISTRIBUCIÓN, COMUNICACIÓN PÚBLICA Y/O TRANSFORMACIÓN, TOTAL O PARCIAL, POR CUALQUIER MEDIO, DE ESTE DOCUMENTO SIN EL PREVIO CONSENTIMIENTO EXPRESO Y POR ESCRITO DE LA UNIDAD DE INFORMÁTICA Y TECNOLOGÍA.

# <span id="page-1-0"></span>**I. MANUAL DE USUARIO INTERNO DE GLPI**

#### <span id="page-1-1"></span>**1. OBJETIVOS GENERALES**

Tener un canal único de comunicación entre los diferentes departamentos de ONCAE y los usuarios externos (Instituciones y Ciudadanía general ), con el cual estos puedan realizar consultas/ solicitudes, donde permita tener una comunicación y gestion efectiva respuesta de incidentes y solicitudes al los usuarios externos.

#### <span id="page-1-2"></span>**1.1 OBJETIVOS ESPECIFICOS**

- Registrar y optimizar todas las solicitudes e incidencias de las diferentes Instiuciones y Ciudadania General a traves de la herramienta sistemas tickets GLPI.
- Recolección de información de solicitudes e incidentes para el analisis e interpretación de datos.
- Llevar un registro historico con las conformidades de los usuarios, tickets pendientes.

#### <span id="page-1-3"></span>**2. DEFINICIONES**

**GLPI:** Es un sistema de solución de gestión de servicio de tecnología de la información que permitirá tener un mejor control sobre las solicitudes e incidencias de los usuarios, de tal manera poder receptar todos los requerimientos y poder gestionarla de una manera ordenada y rápida.

**INCIDENTES:** Es un acontecimiento repentino relacionado con el servicio que afecta negativamente la calidad del mismo ejemplo: es algún evento que sucedió, (se arruino un equipo, fallos en el servicio, problema en general)

**SOLICITUDES:** Es un requerimiento del usuario externo hacia el sistema de contrataciones y adquisiciones del estado para que este le ayude a resolver su problema., ejemplo es un requerimiento, creación de usuarios, generación de reportes, etc.

**SISTEMA DE TICKES:** Es un sistema que administra los incidentes y solicitudes emitidas. **TICKETS:** Es un número que se genera al momento de emitir un incidente o solicitudes.

**USURIO EXTERNO:** Todo aquel usuario que genera una consulta a través del sistema de tickes GLPI.

**USUARIO INTERNO:** Todo aquel usuario de cualquier departamento de ONCAE que recibe, un ticket GLPI, para brindar una respuesta al Usuario Externo.

**PORTAL DE SOPORTE**: Canal único de comunicación para reportar solicitudes e incidentes dentro de todos los sistemas y servicios que brinda ONCAE.

# <span id="page-2-0"></span>**3. EXPLICACIÓN DE FLUJO DE OPERACIÓN**

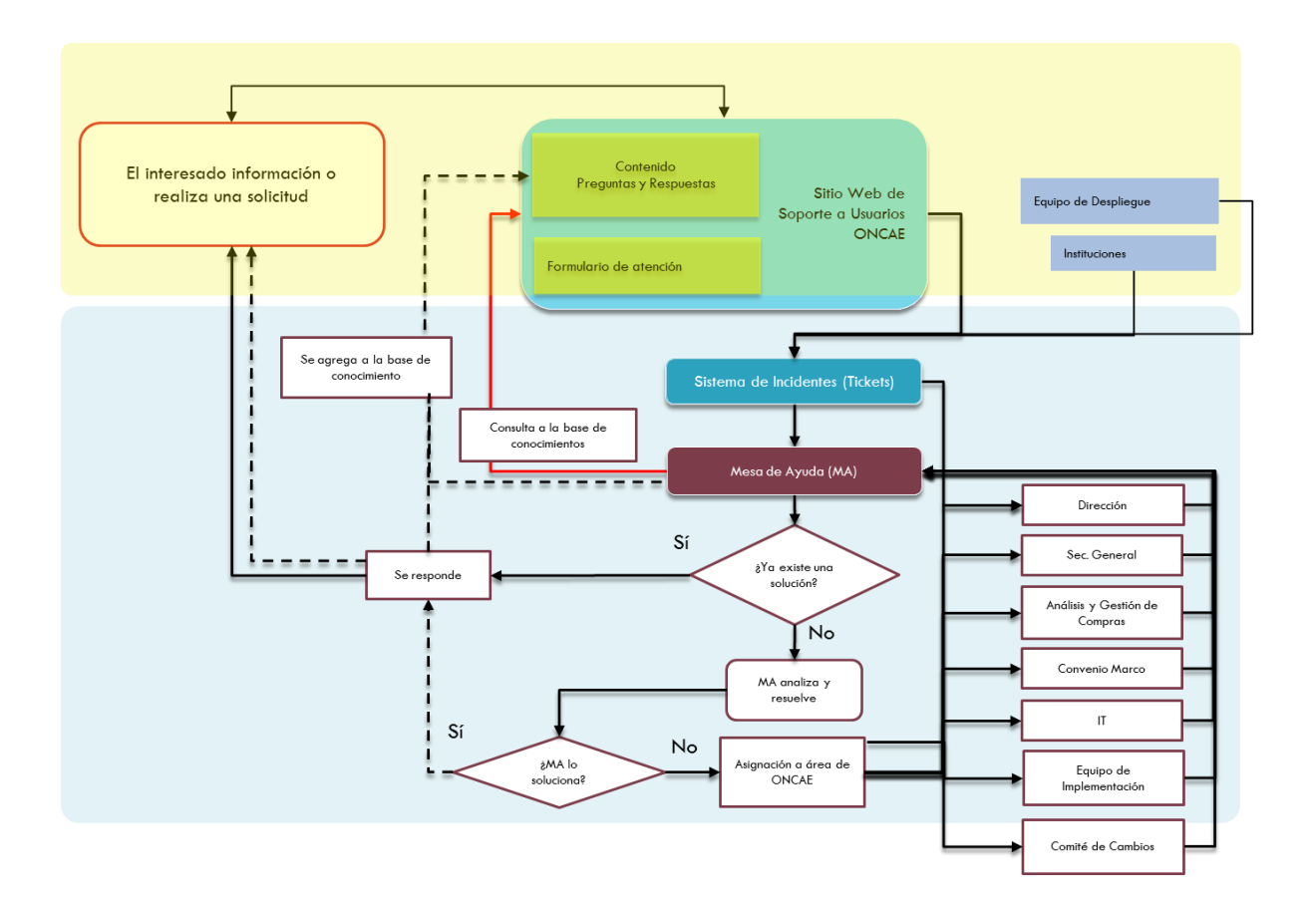

# <span id="page-3-0"></span>4. **CREACIÓN DE INCIDENCIAS DIRECTAMENTE DESDE EL SISTEMA GLPI**

El usuario debera acceder a la pagina y debera iniciar sesion:

[http://soporte.honducompras.gob.hn/index.php,](http://soporte.honducompras.gob.hn/index.php) allí le debe de dar clic a la sección de Autenticación:

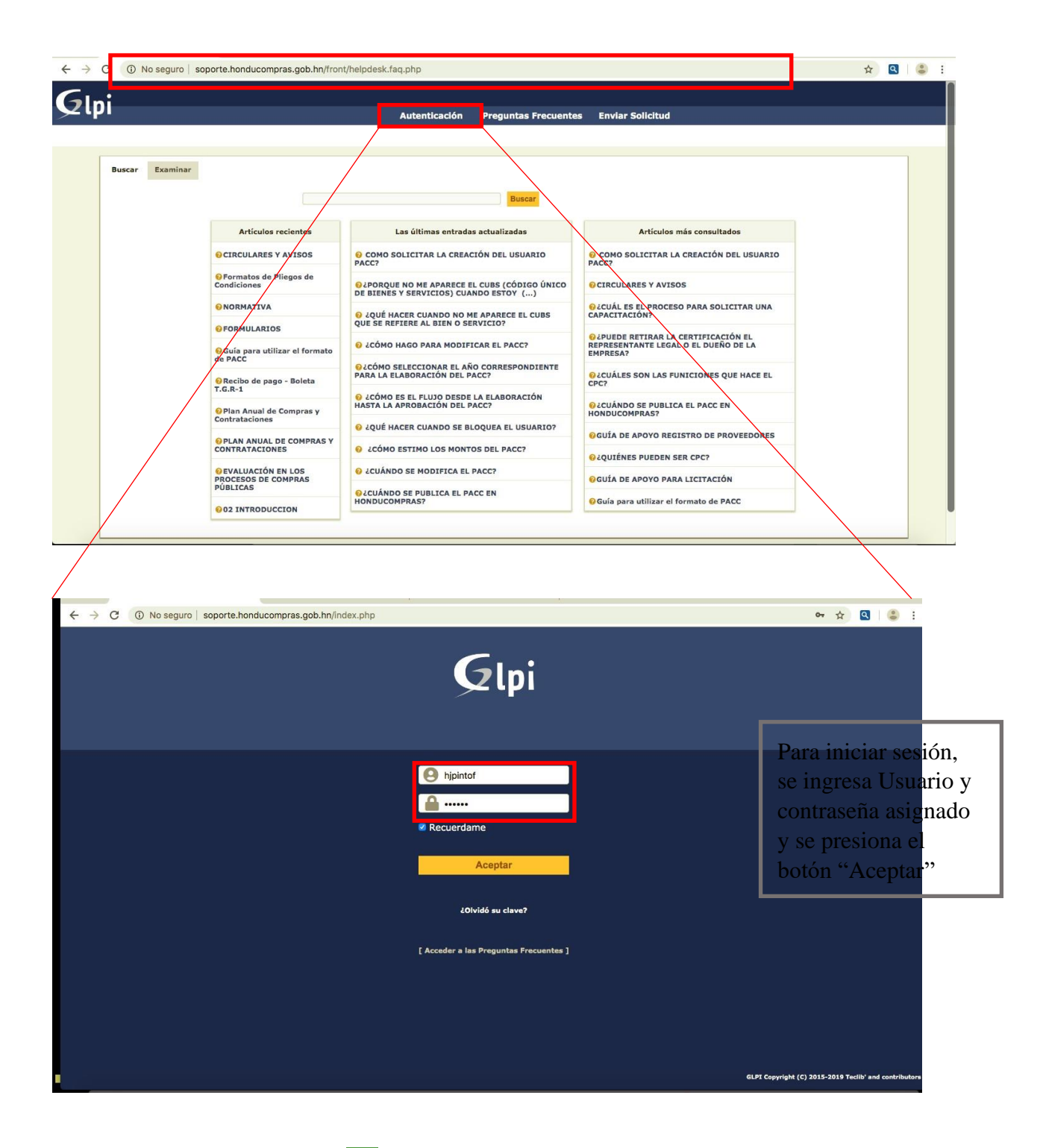

Nota: si se selecciona la casilla "Recordar mi ingreso" mantendrá iniciada la sesión hasta que se , de lo contrario a pesar de cerrar el navegador web, al volver le dé la opción "desconexión"

a ingresar al link se abrirá la sesión actual, por seguridad se recomienda estar atentos a esta opción ya que la información publicada es confidencial.

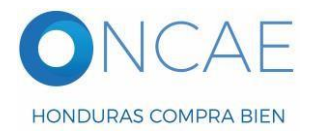

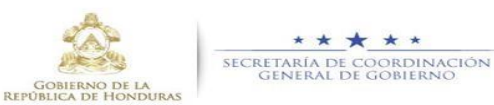

# 1. ACCEDERÁ A LA PANTALLA PRINCIPAL

Le aparecerá la pantalla principal donde podra visualizar todo el contenido de las acciones a realizar, se brindará una breve descripción de las funcionalidades de cada sección.

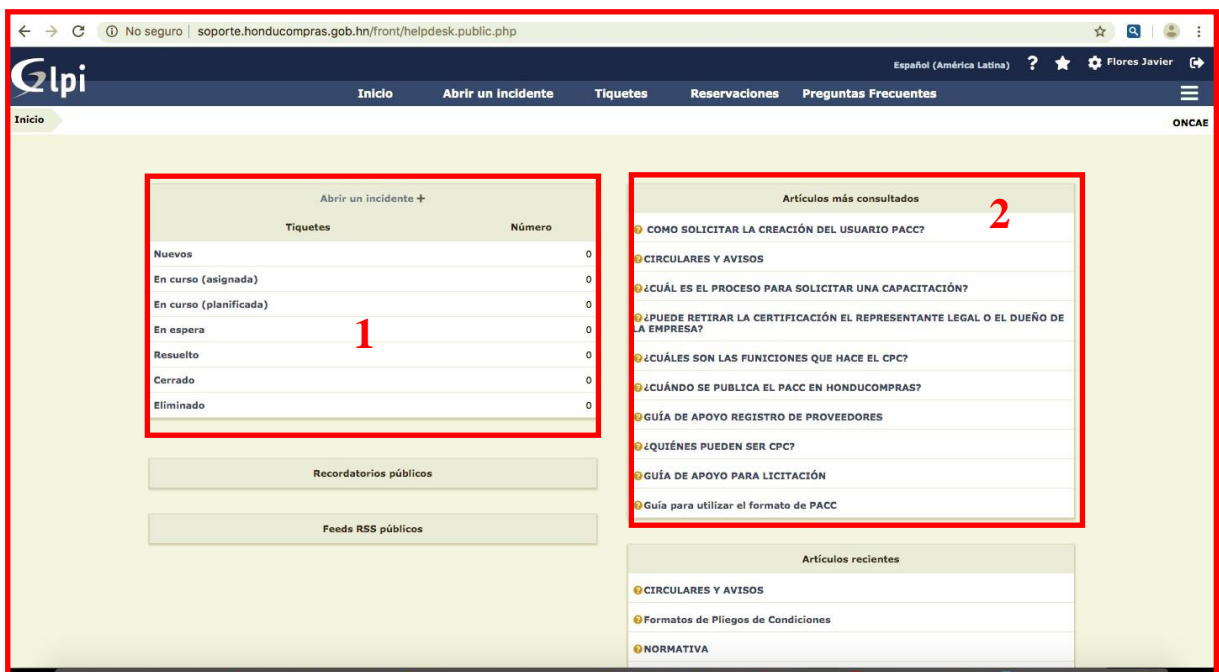

- **1.** En esta sección podrá ver el estatus de cada un de los TIQUETES , en este ejemplo no hay aun tiquetes realizados.
- **2.** En esta sección podra ver los articulos **MAS CONSULTADOS** en orden descendente; al darle click a cualquiera de los articulos se le desplegara de la siguiente manera:

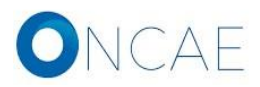

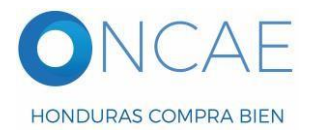

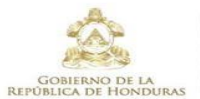

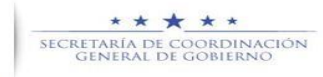

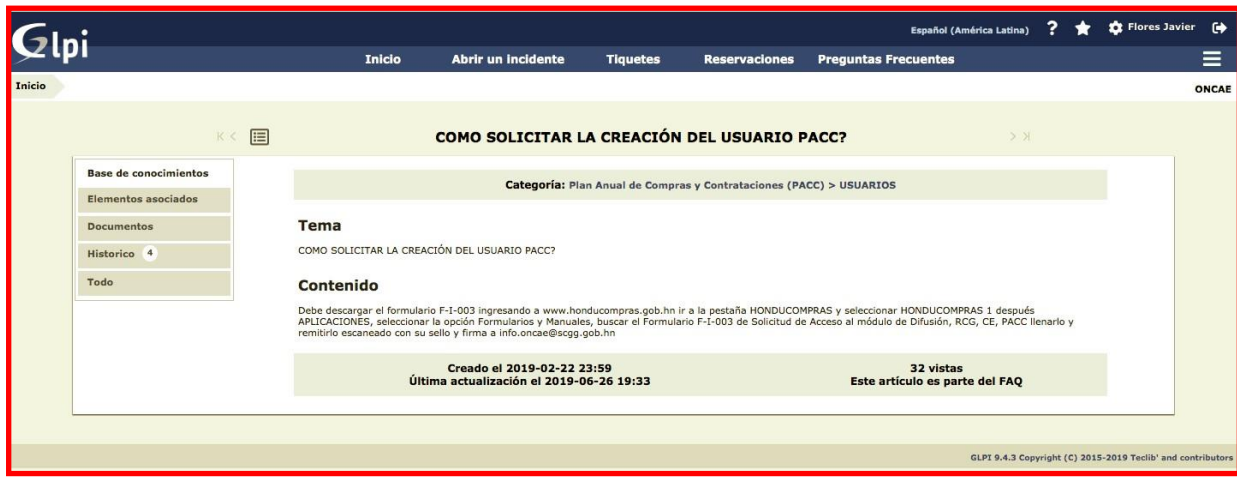

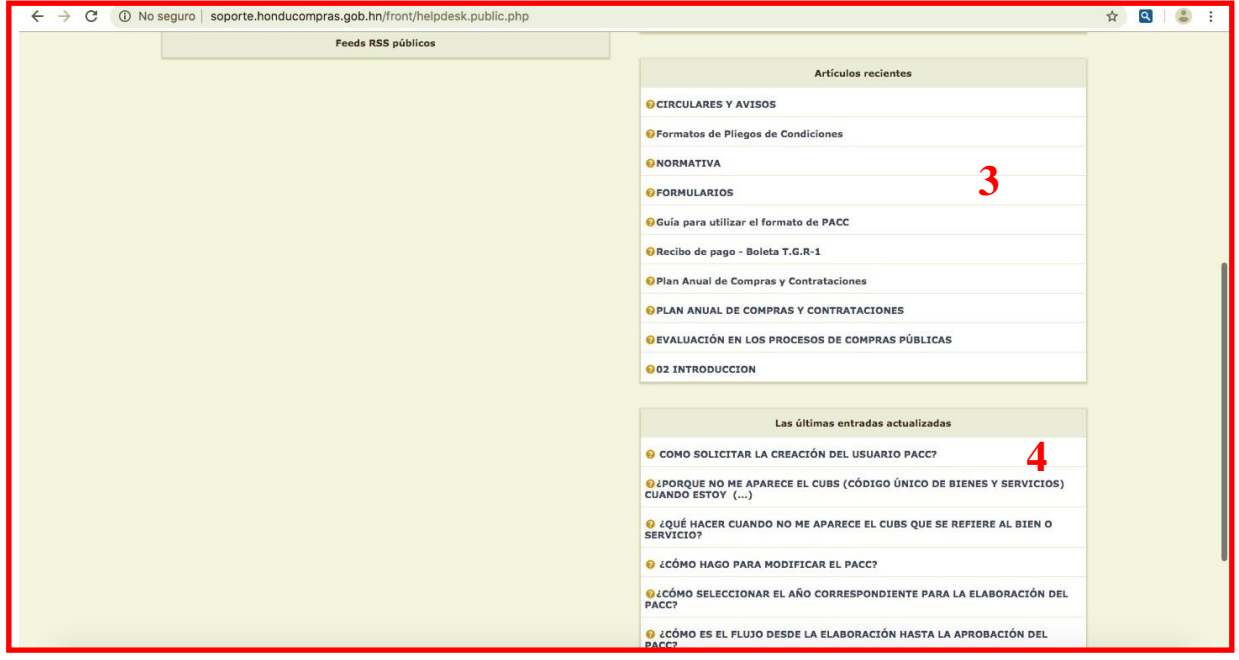

**3.** En esta sección podra ver los articulos mas **RECIENTES** en orden descendente; al darle click a cualquiera de los articulos se le desplegara de la siguiente manera:

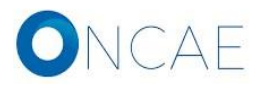

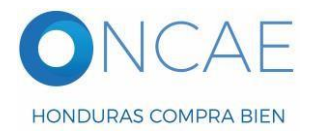

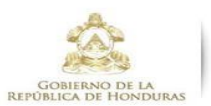

SECRETARÍA DE COORDINACIÓN

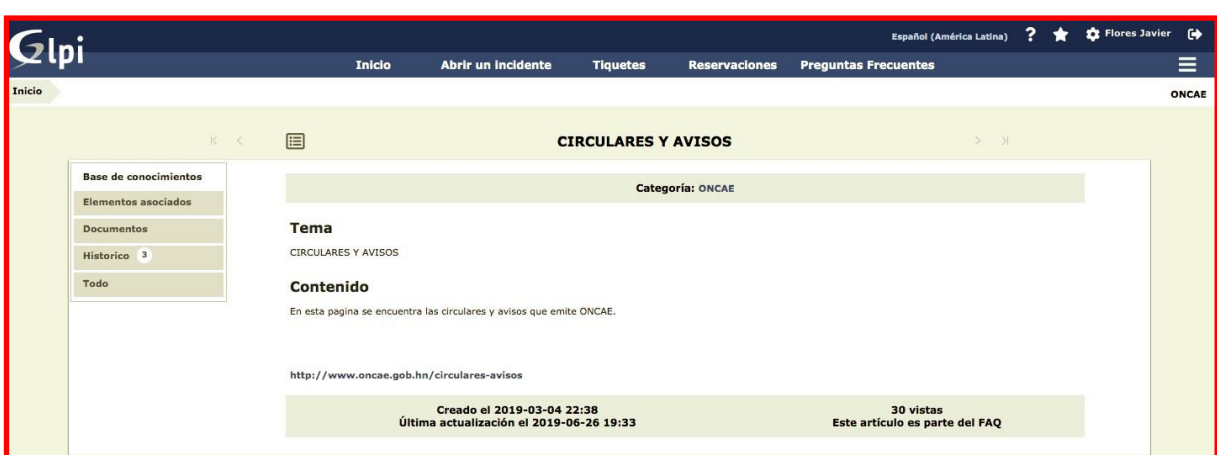

**4.** En esta sección podra ver los ultimas entradas actualizadas en orden descendente; al darle click a cualquiera de los articulos se le desplegara de la siguiente manera:

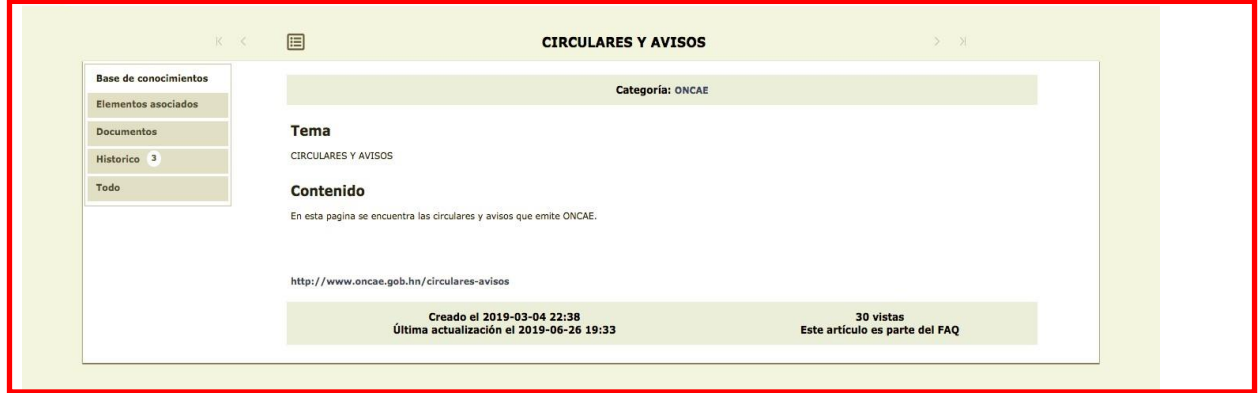

2. ABRIR UN INCIDENTE

Presionando la opción + un incidente podra crear una solicitud una incidencia.

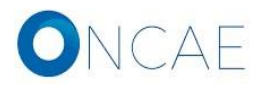

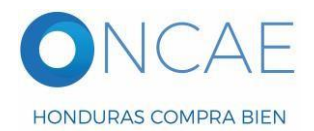

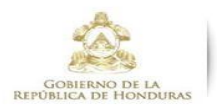

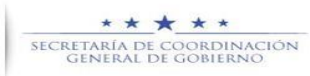

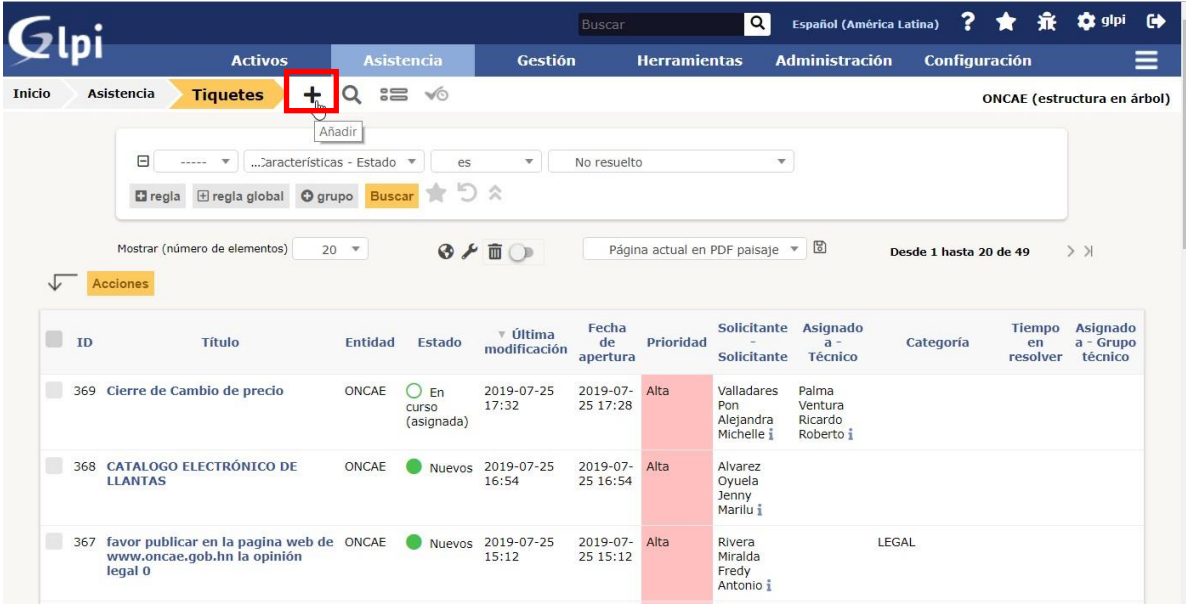

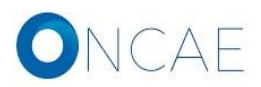

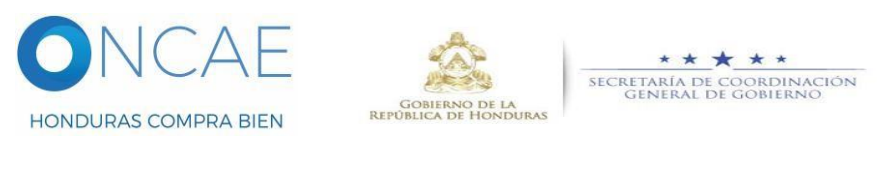

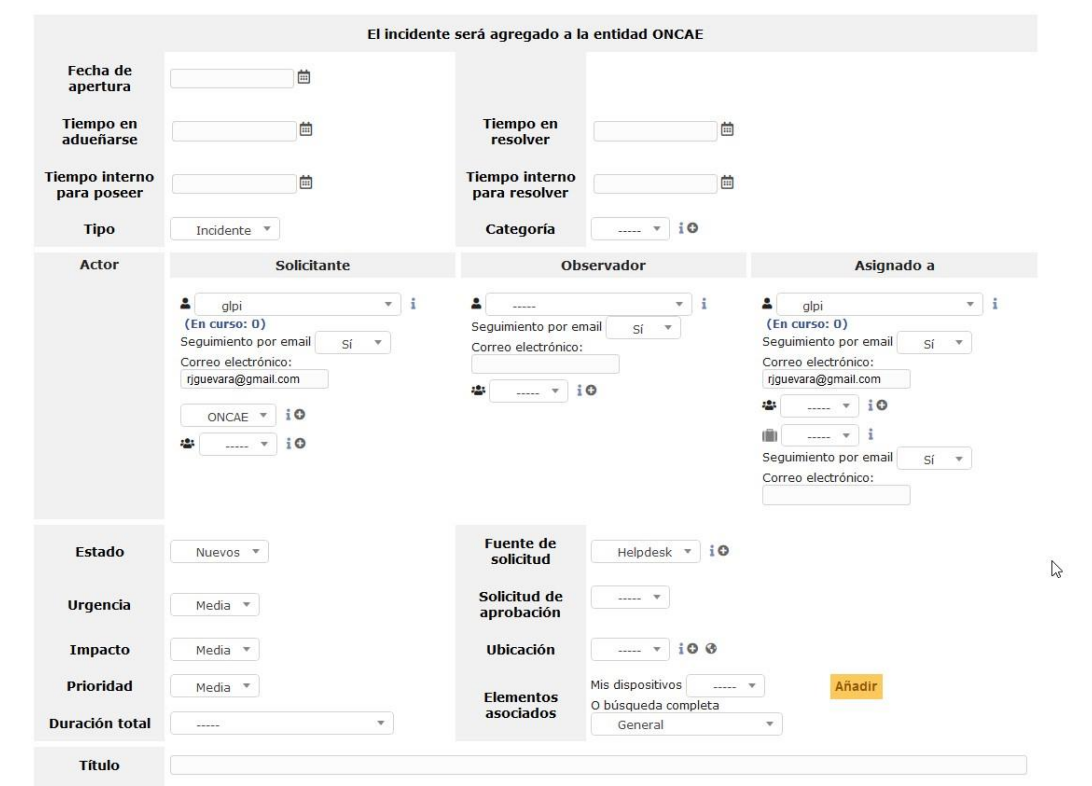

Datos que debe proporcionar al sistema para abrir un incidente son:

#### **Tipo :**

¿Es un incidente o una solicitud?

- Un incidente es algún evento que sucedió, (se arruino un equipo, fallos en el servicio, problema en general)
- Una solicitud, es un requerimiento, creación de usuarios, generación de reportes, etc.

#### **Categoria** :

¿Qué Categoría aplica?

• Se debe especificar la categoria en que se encuentra su incidencia, por ejemplo si es un problema en relacionado con el precios del convenio marco, escogemos Catalogo electronico, etc.

#### **Urgencia:**

¿Qué urgencia?

• el sistema nos da la oportunidad de especificar nuestra urgencia, si es una incidencia de muy alta, alta, mediana, baja y muy baja; solo para los casos que nuestra incidencia debe atenderse muy rápidamente se escogerá los niveles altos, caso contrario se ubicaría un nivel medio; tomando en cuenta que no es menos importante su incidencia, ya que todas las incidencias son importantes y se gestiona según van ingresando en el sistema.

La urgencia de resolución, por ejemplo, si es una solicitud del Ministerio de Publico en un tiempo limitado, es de urgencia Muy Alta

#### **Titulo:**

¿Que debo de poner en Título o el Asunto?

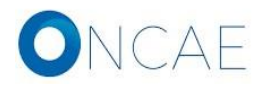

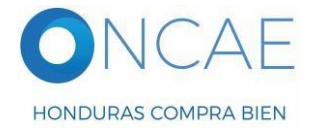

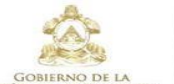

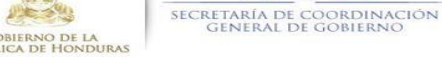

- Debe de ser una idea general sobre el ticket **Descripción**
- ¿Que debo de poner en Contenido?
- Una descripción explicita sobre el requerimiento, intentando agregar la más información posible

Deberá llenar los campos siguientes:

- Fecha de apertura: Fecha de creación del incidente, esta fecha la obtiene de manera automática por el sistema.
- Categoría: clase o agrupación mas cercana a la solicitud que se desea enviar
- Título: Nombre general que se le da al incidente o solicitud. Descripción:

Detalle paso a paso del incidente o solicitud.

- Archivo: documento o archivo que se adjunta con un tamaño máximo total de 30 MB, se puede anexar varios archivos en simultaneo.
- Estado: Es el estado del incidente (nuevo, en curso asignado, en curso planificado, espera, resuelto, cerrado), viene como primera opción "Nuevo"
- Datos preestablecidos: Estos datos ya vienen predefinidos como lo son: Actor con su respectivo grupo, grupo asignado, grupo observador.
- Seguimiento de correo: Si se desea o no recibir alguna notificación de este incidente, por lo general viene activado.
- Asignado: elegir el grupo o la persona que se le va a asignar, asignar el departamento quien debe de atender su solicitud
- Observador: elegir quien debe de estar observando esta incidencia

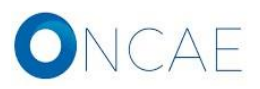

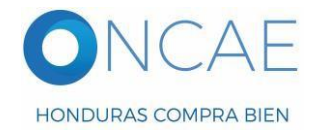

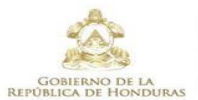

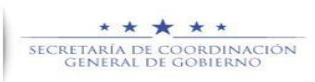

Este es la vista de un ejemplo de como se vera lleno el incidente:

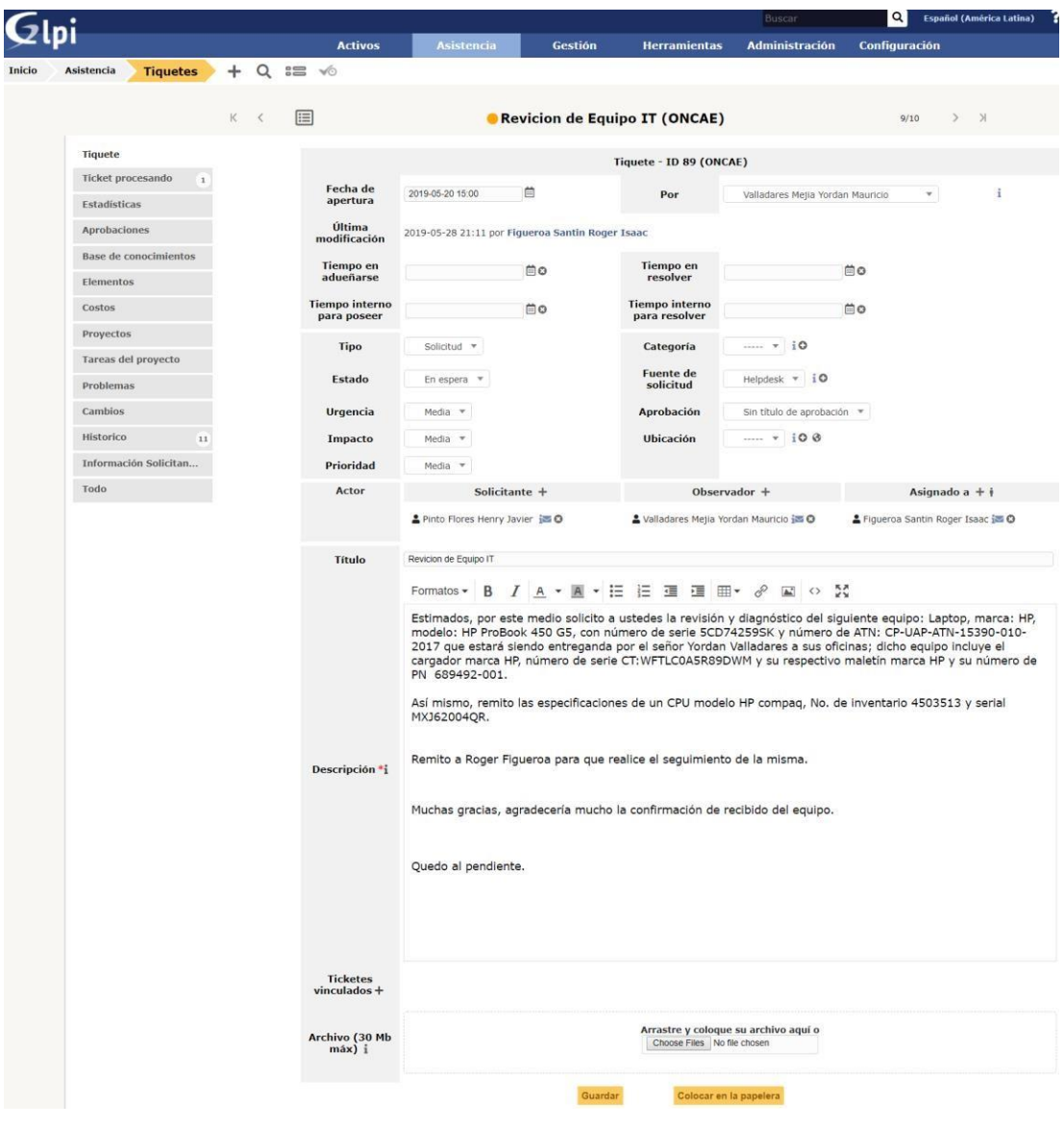

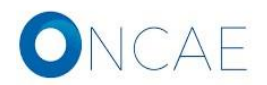

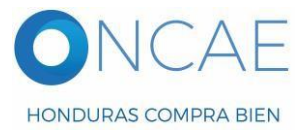

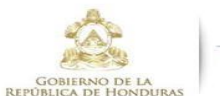

\*\*\*\*\* SECRETARÍA DE COORDINACIÓN

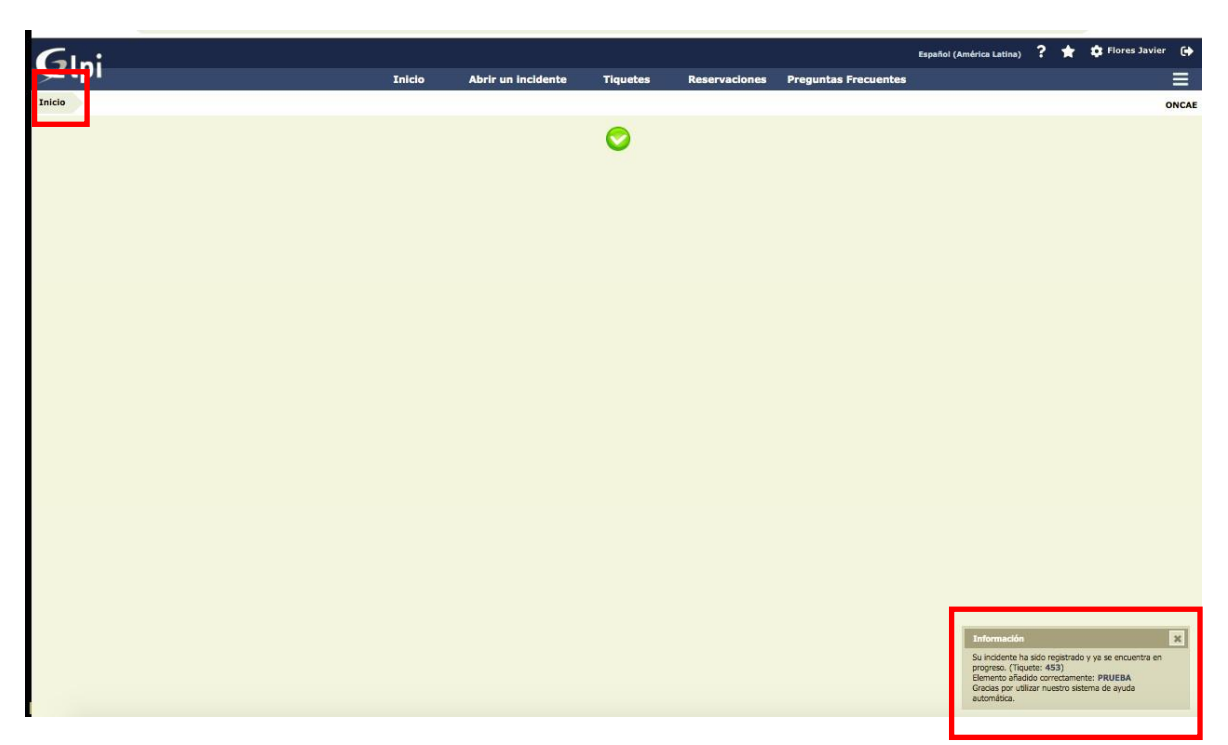

Una vez que se ha ingresado la información le dara click en "Enviar Mensaje" le aparecera un mensaje como se muestra en la siguiente pantalla y luego le da INCIO para llevarlo a la pantalla principal .

# **Mensaje de Notificación por correo electrónico.**

1. Se envía un breve detalle del estatus actual del incidente al correo electrónico al grupo de usuarios asociados al incidente. (Nota: por favor no responder este email ya que es solo informativo. Para cualquier duda por favor consultar con el administrador).

[GLPI #0000371] Cierre de un incidente Revision de Servicios Web D ? **Presaayuda@soporte.honducompras.gob.hn**<br>● to me →  $\overrightarrow{X}_A$  Spanish  $\ast$  > English  $\ast$  Translate message URL : http://192.168.0.221/index.php?redirect=ticket\_371&noAUTO=1 Tiquete: Descripción Titulo : Revision de Servicios Web Solicitantes : glpi<br>Fecha de apertura :2019-07-25 20:44<br>Fecha de cierre :2019-07-25 22:43<br>Fuente de solicitud :Helpdesk Elemento asociado Asignado a técnicose Estrella Tecnico Estado : Cerrado <u>Urgencia</u> : Media<br><u>Impacto</u> : Media<br><u>Prioridad</u> : Media No hay categoría asignada Buenas tardes, hoy se presento el servidor con problemas de cpu, por favor averiguar que paso

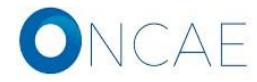

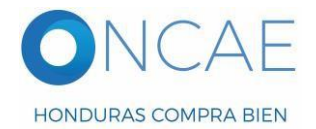

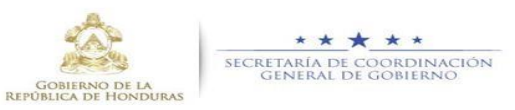

#### 3. VER UN INCIDENTE

Listado de todos los incidentes o solicitudes, para llegar a esta opción, se debe de escoger dentro de la pestaña ASISTENCIA y luego darle click en TICKET.

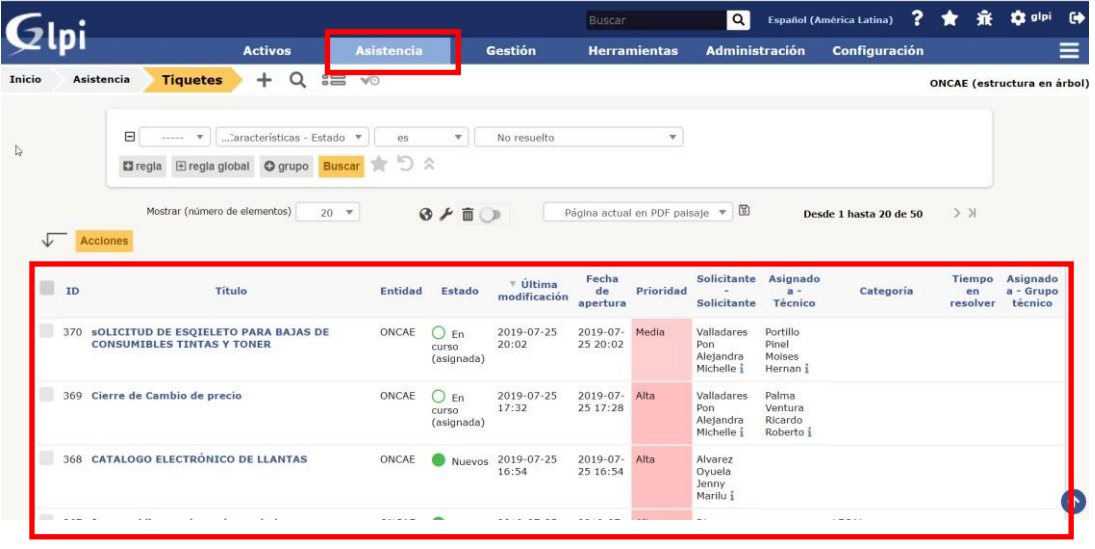

#### 4. BUSCAR UN INCIDENTE

Usar la sección que se marca en rojo para utilizar los criterios que requiera para la busqueda.

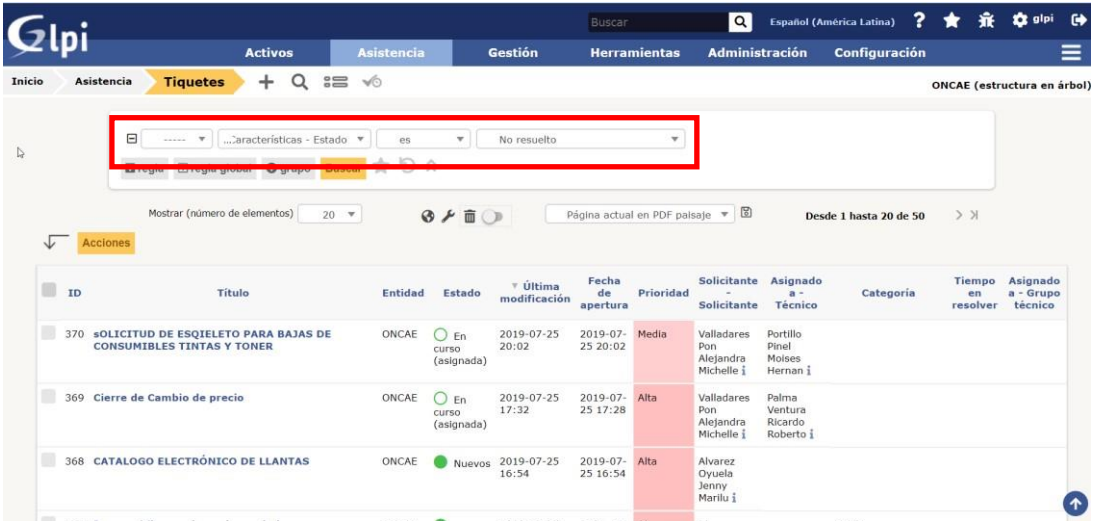

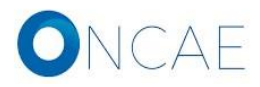

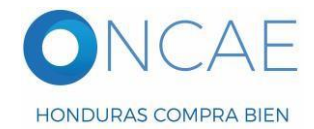

<span id="page-14-0"></span>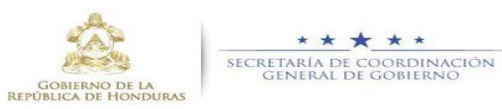

#### 5. ACTIVAR OPCION PRIVADO

Para desactivar él envió de notificaciones a usuarios externos, solo es necesario activar el bloqueo de privacidad (PRIVADO) al momento de recatar nuestra solución.

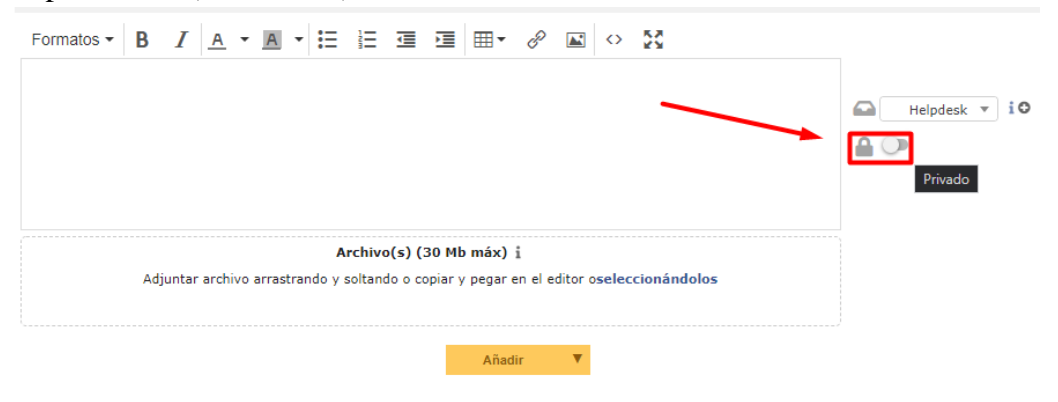

### **MEJORES PRACTICAS**

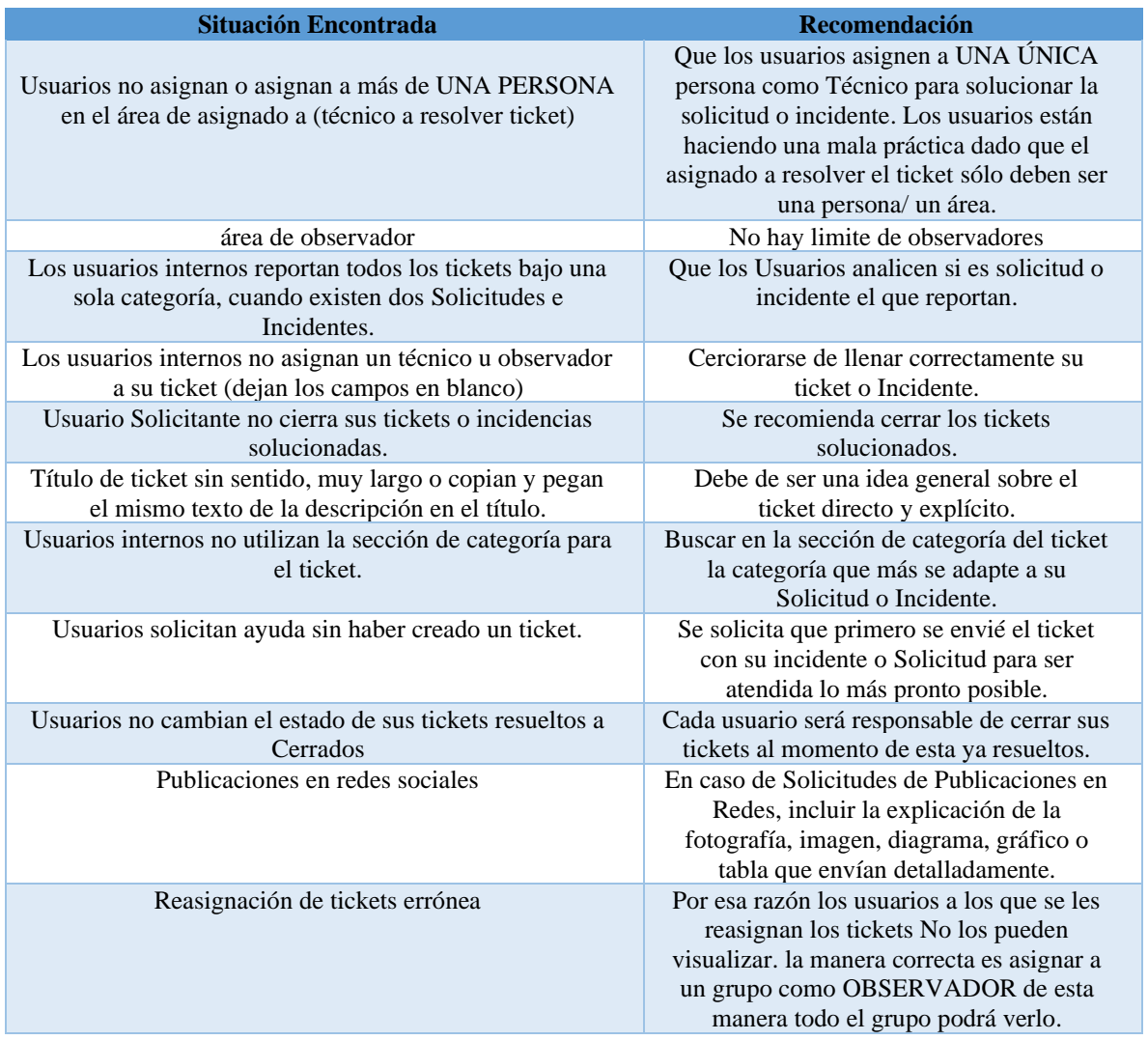

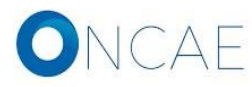

**15 de 19 MANUAL-GLPI-01** 

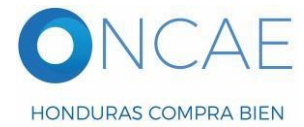

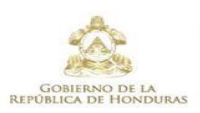

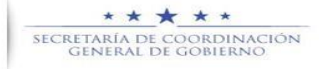

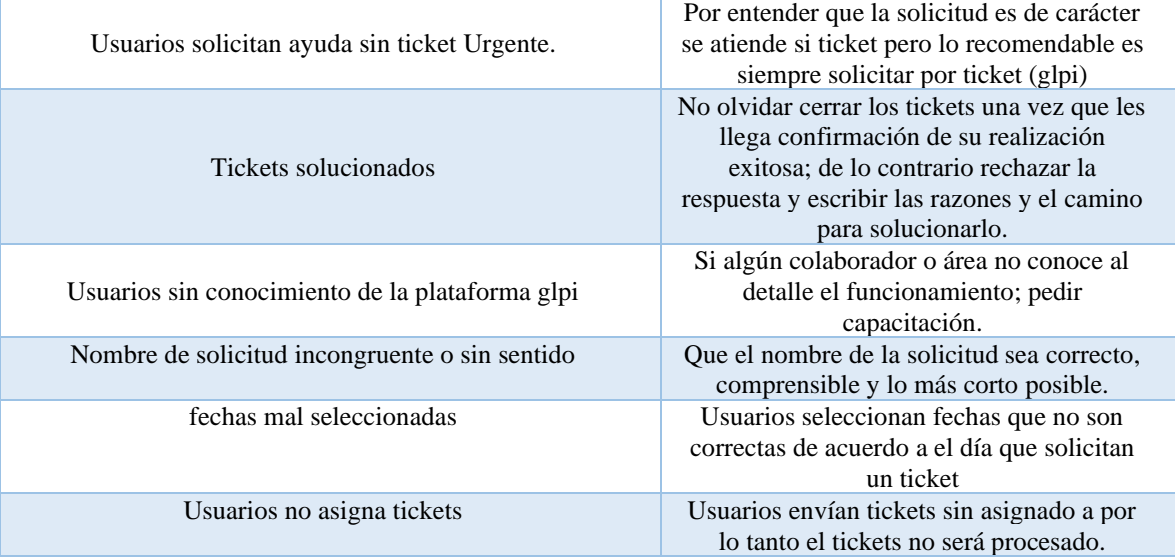

Error #1

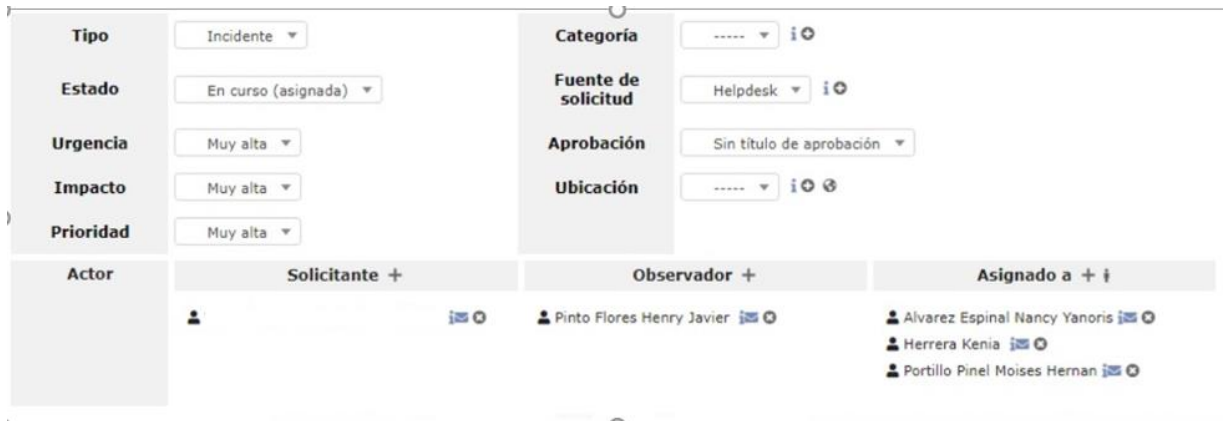

#### Error #2

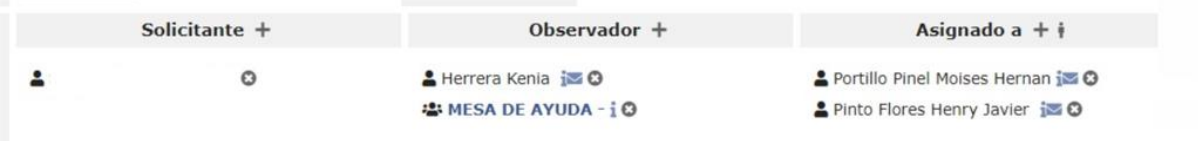

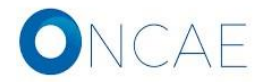

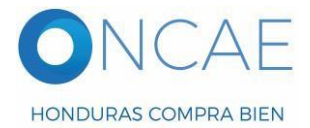

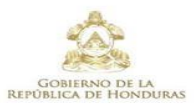

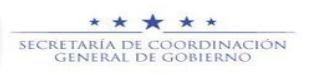

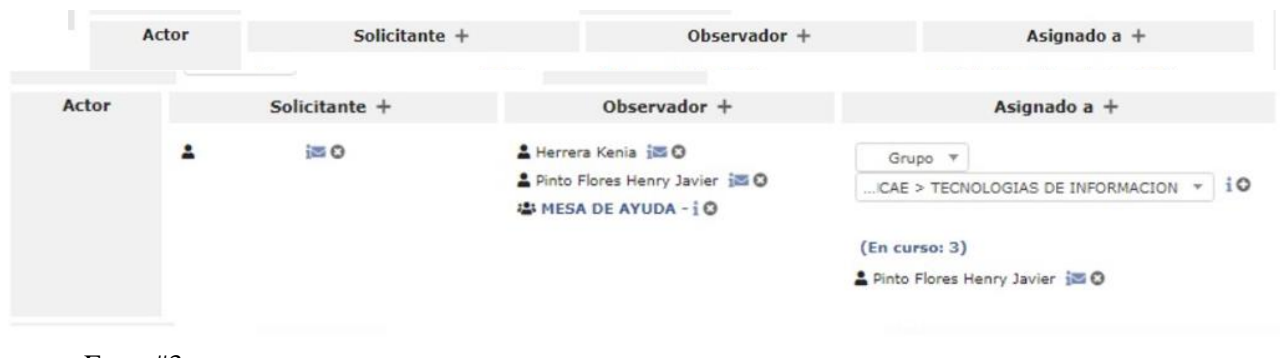

Error #3

Error #4

#### Error #5

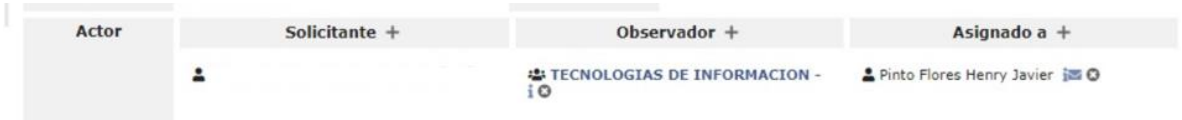

#### Error # 6

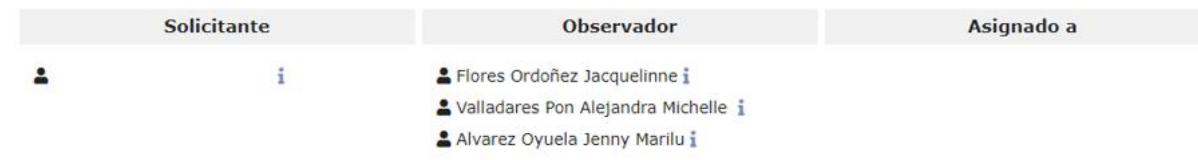

#### Error # 7

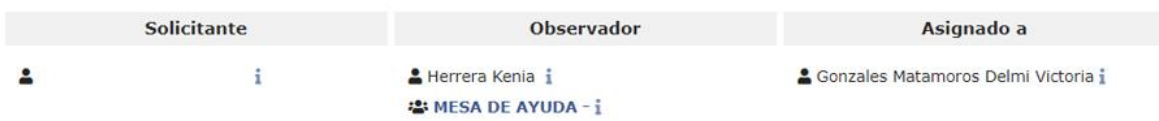

#### Error # 8

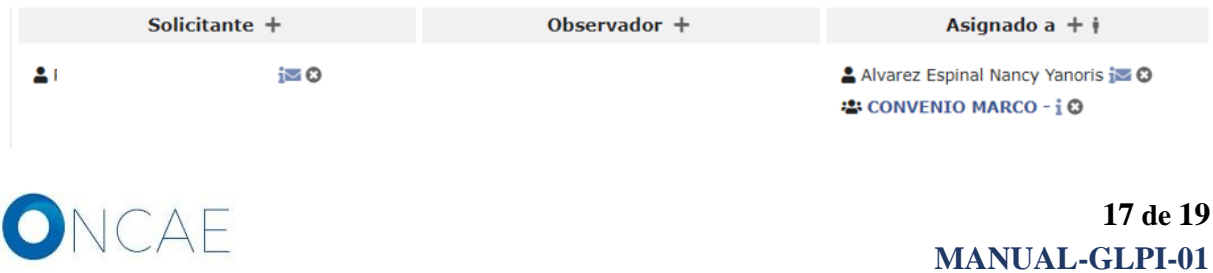

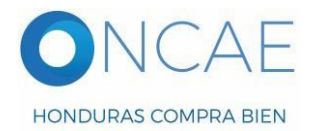

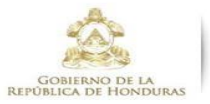

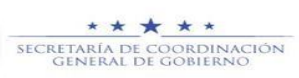

Error # 9

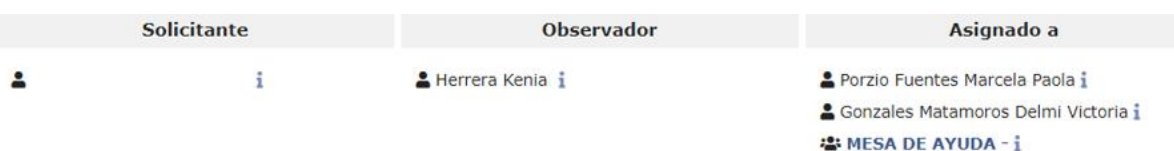

Documento de Especificación de Requerimientos del Proyecto Departamento de Informática y Tecnología

#### **HOJA DE CONTROL**

<span id="page-17-0"></span>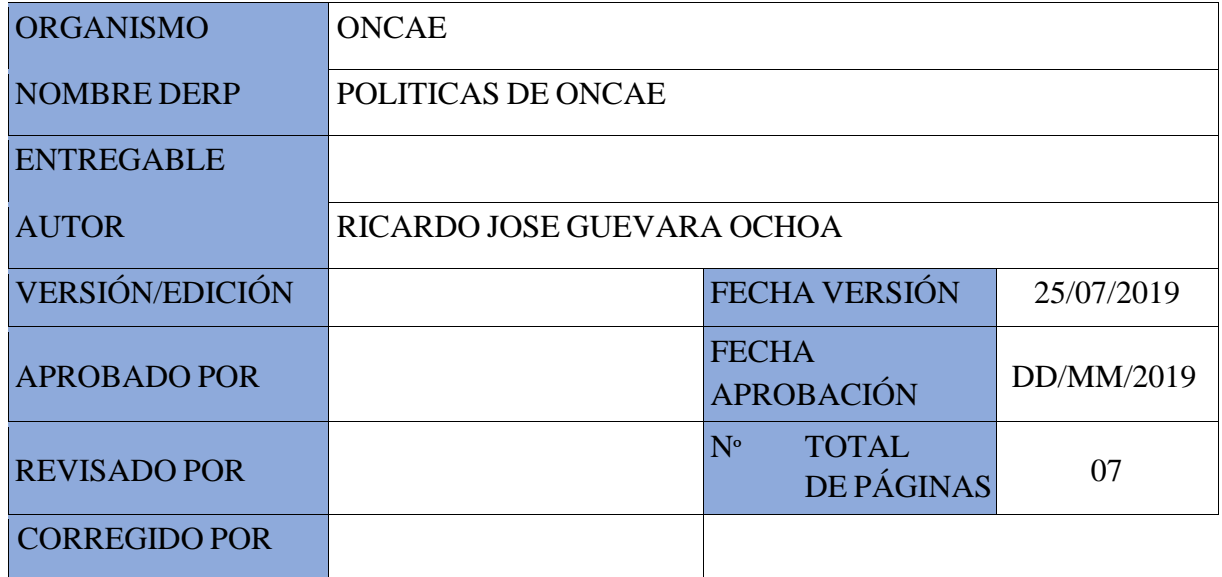

REGISTRO DE CAMBIOS

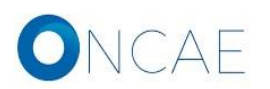

**18 de 19 MANUAL-GLPI-01** 

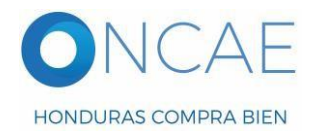

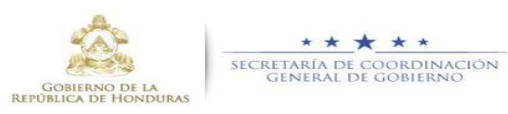

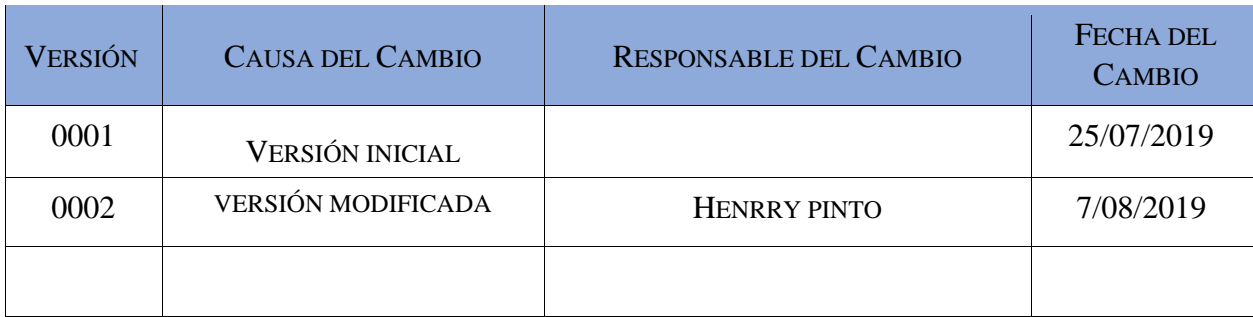

# CONTROL DE DISTRIBUCIÓN

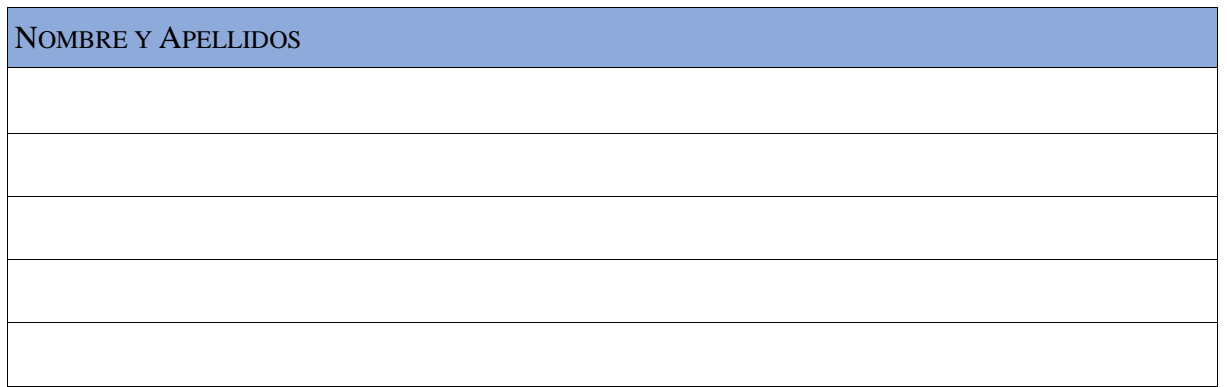

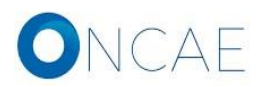